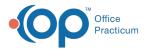

# COVID Clinic Setup Step 2 of 3: OP Calendar Setup

Last Modified on 05/12/2021 9:59 am EDT

Version 20.12

#### The content in this article is relevant to the OP Patient Portal, powered by InteliChart.

# About

The information below will guide you through the calendar setup in OP to allow COVID Clinic appointments to be scheduled or requested on the InteliChart Patient Portal. Prior to completing this setup, be sure that you have completed the preceding setup items located in **COVID Clinic: OP User, Appointment, and Template Setup** This calendar setup in OP setup consists of two parts where you will:

## Add COVID Clinic Staff to the Calendar

- 1. Navigate to the Calendar Schedule: Clinical, Practice Management, or Billing tab > Schedule button > Calendar radio button.
- 2. Select the Calendar View tab for which you will add staff or resources.
- 3. Click the Schedule Properties button 🥨 . The Schedule Properties for Highlighted Calendarwindow opens to the Staff/Resources tab indicating the Calendar tab and Resource selection.
- 4. From the Staff/rooms in specified location section of the window, select the staff added for the COVID clinic.
- 5. Drag that selection and drop it in the Staff/rooms on selected calendar section of the window.
- 6. Click **OK** to save the properties.

### Add the COVID Clinic Appointment Zone

- 1. Navigate to the Calendar Schedule: Clinical, Practice Management, or Billing tab > Schedule button > Calendar radio button.
- 2. Click the Calendar View tab where you added the COVID Clinic staff.
- 3. Click the **drop-down** arrow located above the reference calendar on the right-hand side of the window, and select the COVID Clinic staff.

| Set | ttings: 000, Visit, Det | 000, Visit, Details 🗸 😳 |        |          |       |
|-----|-------------------------|-------------------------|--------|----------|-------|
| ^   | Print Staff Room        | ı                       | Ap     | pts      | Slots |
|     | (none) ~                | ·                       | D      | ay       | Week  |
|     | Demosthenes Wiggin      |                         |        | Г        |       |
|     | Albert Davis, MD        |                         |        |          |       |
|     | Clinic Flu              | Th                      |        | Fri      | Sat   |
|     | COVID CLINIC A          | 2                       | 9<br>5 | 30<br>7  | 1     |
|     | COVID CLINIC B          | 1                       | 3      | 14       | 15    |
|     | (none)                  | 2                       |        | 21<br>28 |       |
|     | All                     | Ĺ                       | 3      | 4        | 29    |
|     | Today: 5/6/2021         |                         |        |          |       |

- 4. Click the Day or Week button.
- 5. Click the Slots button.
- 6. Click the Appointment Zone drop-down and select the COVID Clinic Appointment Zone.

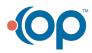

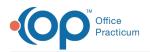

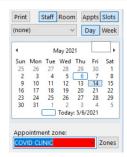

- 7. Double-click the **Start Time** to apply the slot.
- 8. With the slot selected, extend the time slot to the **End Time** by hovering over the red square located in the bottom of the slot until the black arrows are displayed; drag the slot to the **End Time**.
- 9. Repeat these steps for all of the days and times to complete the template. To learn how to copy and paste a slot, click **here**.

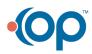